IBM SPSS Statistics Wersja 22

*Przewodnik administratora licencji wielokrotnych*

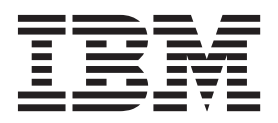

# **Spis treści**

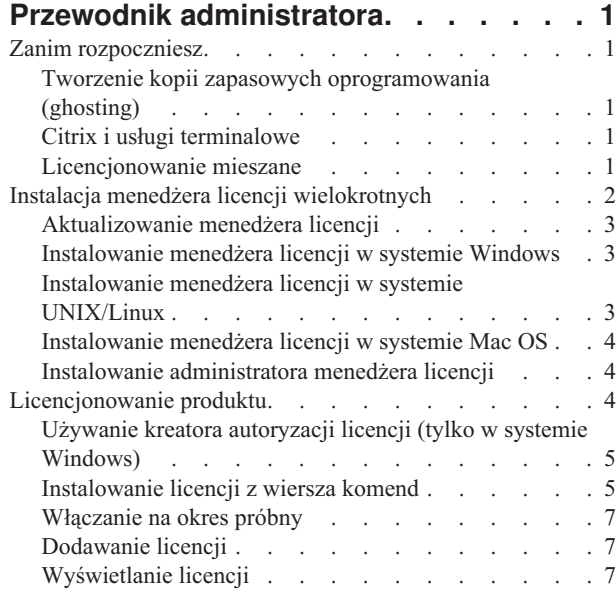

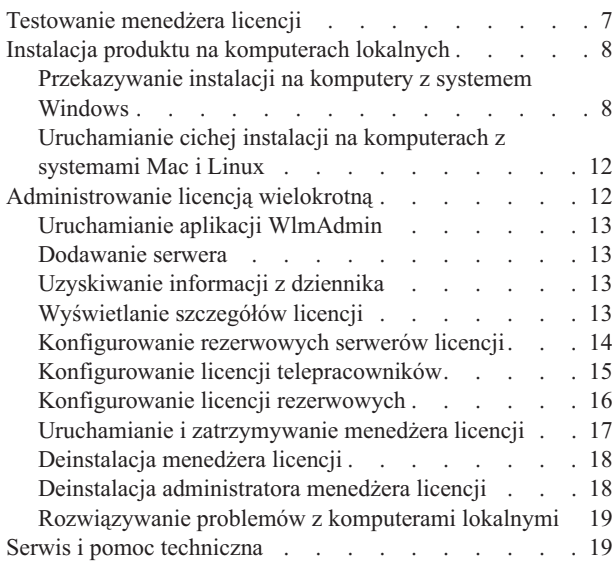

# <span id="page-4-0"></span>**Przewodnik administratora**

Przedstawione poniżej instrukcje są przeznaczone dla administratorów w instytucjach, w których zainstalowano licencje typu licencja wielokrotna dla produktu IBM® SPSS Statistics 22. Ta licencja umożliwia zainstalowanie produktu IBM SPSS Statistics na dowolnej liczbie komputerów. Aplikacja może być jednak uruchomiona jednocześnie tylko przez tylu użytkowników, dla ilu wykupiono licencję.

# **Zanim rozpoczniesz**

Będziesz potrzebować swojego kodu autoryzacyjnego. Kod autoryzacyjny umożliwia użytkownikom końcowym uzyskanie licencji na korzystanie z menedżera licencji wielokrotnych. **Menedżer licencji wielokrotnych** kontroluje licencje wielokrotne i umożliwia użytkownikom końcowym uruchamianie produktu IBM SPSS Statistics.

Instrukcja uzyskiwania kodu autoryzacji powinna była zostać dostarczona osobno. Jeśli nie można znaleźć kodu autoryzacji, należy skontaktować się z działem obsługi klienta za pośrednictwem strony [http://www.ibm.com/software/](http://www.ibm.com/software/analytics/spss/support/clientcare.html) [analytics/spss/support/clientcare.html.](http://www.ibm.com/software/analytics/spss/support/clientcare.html)

Aby zapewnić prawidłowe skonfigurowanie licencji wielokrotnej, wykonaj następujące czynności:

- 1. **Zainstaluj menedżera licencji wielokrotnych.** Menedżer licencji wielokrotnych jest narzędziem, które obsługuje licencje wielokrotne dla użytkowników końcowych. Menedżera licencji można zainstalować na dowolnym komputerze w sieci. Jest to zwykle serwer, z którym połączone są komputery lokalne. Więcej informacji zawiera temat ["Instalacja menedżera licencji wielokrotnych" na stronie 2.](#page-5-0)
- 2. **Uzyskaj licencję na produkt.** To działanie zapewni menedżerowi licencji informacje niezbędne do obsługiwania licencji. Więcej informacji zawiera temat ["Licencjonowanie produktu" na stronie 4.](#page-7-0)
- 3. **Przetestuj menedżera licencji wielokrotnych.** Należy przetestować menedżera licencji, aby się upewnić, że obsługuje on licencje. Więcej informacji zawiera temat ["Testowanie menedżera licencji" na stronie 7.](#page-10-0)
- 4. **Zainstaluj produkt IBM SPSS Statistics na lokalnych komputerach.** Użytkownicy końcowi przeprowadzą pełną instalację na komputerach lokalnych. Podczas instalacji użytkownik końcowy wskazuje komputer, na którym jest uruchomiony menedżer licencji. Gdy użytkownik końcowy próbuje uruchomić IBM SPSS Statistics, produkt komunikuje się z menedżerem licencji w celu uzyskania licencji. Jeśli licencja jest dostępna, produkt IBM SPSS Statistics uruchamia się. Więcej informacji zawiera temat ["Instalacja produktu na komputerach lokalnych" na](#page-11-0) [stronie 8.](#page-11-0)

Podczas instalacji nie są wymagane żadne czynności związane z administrowaniem. W razie jakichkolwiek problemów patrz ["Administrowanie licencją wielokrotną" na stronie 12.](#page-15-0)

# **Tworzenie kopii zapasowych oprogramowania (ghosting)**

Można wykonać kopię zapasową oprogramowania, instalując menedżera licencji, a następnie instalując produkt na lokalnym komputerze, który będzie użyty do utworzenia obrazu kopii zapasowej. W razie potrzeby wykonaj obrazy kopii zapasowych na dodatkowych komputerach.

# **Citrix i usługi terminalowe**

Można zainstalować i opublikować aplikację IBM SPSS Statistics na serwerze Citrix lub usług terminalowych w taki sam sposób, jak instaluje się i publikuje inne aplikacje Windows. Proszę jednak zwrócić uwagę na to, że sam menedżer licencji nie może zostać zainstalowany w środowisku wirtualnym. Musi on zostać zainstalowany na fizycznym urządzeniu.

# **Licencjonowanie mieszane**

IBM SPSS Statistics obsługuje w ograniczonym stopniu środowisko licencjonowania mieszanego (kombinację licencji lokalnych autoryzowanych użytkowników i licencji wielokrotnych). W typowym środowisku wszystkie licencje są

<span id="page-5-0"></span>obsługiwane lokalnie lub za pomocą menedżera licencji wielokrotnych. Na przykład, jeśli główny produkt jest licencjonowany za pomocą menedżera licencji wielokrotnych, modułów dodatkowych są również licencjonowane za pomocą menedżera licencji wielokrotnych.

Jedyną opcją dla licencjonowania mieszanego jest licencjonowanie głównego produktu za pomocą menedżera licencji wielokrotnych, a modułów dodatkowych na komputerze użytkownika końcowego za pomocą komendy *licenseactivator*. Aby ustawić ten typ licencjonowania mieszanego, zainstaluj IBM SPSS Statistics z licencją wielokrotną. Następnie na komputerze użytkownika końcowego użyj *licenseactivator*, aby licencjonować modułów dodatkowych. Więcej informacji na temat komendy *licenseactivator* zawiera część ["Wykorzystanie programu](#page-8-0) [licenseactivator do automatycznego zainstalowania licencji" na stronie 5.](#page-8-0)

IBM SPSS Statistics nie obsługuje scenariusza dla sytuacji przeciwnej - licencjonowania lokalnego produktu głównego i licencjonowania modułów dodatkowych za pomocą menedżera licencji wielokrotnych.

# **Instalacja menedżera licencji wielokrotnych**

Zanim użytkownicy końcowi zainstalują produkt IBM SPSS Statistics na komputerach lokalnych, należy zainstalować menedżera licencji wielokrotnych. Narzędzie to jest stale działającą usługą lub demonem, zwykle zainstalowanym na jednym z komputerów w sieci. (Dostępna jest także opcja instalacji na wielu komputerach, kiedy to konfiguruje się rezerwowe menedżery licencji. Więcej informacji można znaleźć w części ["Konfigurowanie rezerwowych serwerów](#page-17-0) [licencji" na stronie 14.](#page-17-0)) Menedżera licencji wielokrotnych nie instaluje się na komputerach lokalnych.

Za każdym razem kiedy użytkownik końcowy uruchamia aplikację IBM SPSS w wersji wielokrotnej, wysyła ona żądanie licencji do menedżera licencji. Narzędzie przyznaje licencje takiej liczbie użytkowników końcowych jednocześnie uruchamiających aplikację, jaką określono w umowie licencyjnej. Po osiągnięciu tego limitu kolejne prośby o licencje są odrzucane. Jeśli użytkownicy końcowi często otrzymują odmowę na prośbę o licencję, można skontaktować się z przedstawicielem handlowym w celu zakupu licencji, która umożliwi jednoczesną pracę większej liczby użytkowników.

Menedżery licencji są dostępne na oddzielnym DVD/CD. Można je także pobrać jako eImage.

**Uwaga:** Menedżer licencji wielokrotnych musi zostać zainstalowany na fizycznie istniejącym komputerze. Instalacja menedżera licencji w środowisku wirtualnym nie jest obsługiwana.

**Uwaga:** Menedżer licencji rejestruje liczbę aktywnych sesji użytkowników końcowych oraz informacje dotyczące każdej z takich sesji w swoim pliku dziennika, który można wykorzystać przy rozwiązywaniu problemów z połączeniami. Więcej informacji zawiera temat ["Uzyskiwanie informacji z dziennika" na stronie 13.](#page-16-0)

## **Wiele systemów operacyjnych.**

Platforma, na której jest uruchomiony menedżer licencji wielokrotnych, nie musi być zgodna z platformą, na której jest uruchomiony klient. Na przykład menedżer licencji w systemie Linux może obsługiwać licencje dla klientów systemu Windows.

## **Administrowanie menedżerem licencji**

Menedżerem licencji administruje się przy pomocy administratora menedżera licencji, który jest dostępny tylko dla systemu Windows. Dlatego potrzebny jest co najmniej jeden komputer z systemem Windows, na którym powinien być zainstalowany administrator menedżera licencji.

## **Wymagania systemowe**

Komputer, na którym ma być zainstalowany menedżer licencji wielokrotnych, musi spełniać następujące wymagania:

- Procesor taktowany zegarem 550 MHz lub szybszy
- v Pamięć RAM 128 MB lub więcej

<span id="page-6-0"></span>**Ważne:** Jeśli na serwerze licencji jest uruchomiony firewall, należy otworzyć port 5093 dla protokołu UDP. W innym przypadku komputery klienckie nie będą mogły pobierać licencji z menedżera licencji. Jeśli używane są rezerwowe serwery licencji, należy otworzyć na nich port 5099 dla protokołu UDP, aby umożliwić wzajemną komunikację serwerów licencji.

# **Aktualizowanie menedżera licencji**

Jeśli jest zainstalowana poprzednia wersja menedżera licencji, wykonaj następujące czynności:

- 1. Przejdź do katalogu, w którym zainstalowana jest stara wersja menedżera licencji.
- 2. Skopiuj plik *lservrc*. W systemie Windows znajdź katalog *winnt*.
- 3. Zapisz plik *lservrc* w bezpiecznej lokalizacji.
- 4. Jeśli jacyś użytkownicy pobrali licencje telepracowników, należy się upewnić, że zwrócili oni te licencje. Patrz część ["Konfigurowanie licencji telepracowników" na stronie 15](#page-18-0) w celu uzyskania informacji na temat uzyskania listy pobranych licencji.
- 5. Zatrzymaj menedżera licencji. Więcej informacji zawiera temat ["Uruchamianie i zatrzymywanie menedżera](#page-20-0) [licencji" na stronie 17.](#page-20-0)
- 6. Zdeinstaluj starego menedżera licencji. Więcej informacji zawiera temat ["Deinstalacja menedżera licencji" na](#page-21-0) [stronie 18.](#page-21-0)
- 7. Zainstaluj nowego menedżera licencji. Informacje na temat instalacji w systemie Windows opisano w części "Instalowanie menedżera licencji w systemie Windows". Informacje na temat instalacji w systemie UNIX/Linux opisano w części "Instalowanie menedżera licencji w systemie UNIX/Linux". Informacje na temat instalacji w systemie Mac OS opisano w części ["Instalowanie menedżera licencji w systemie Mac OS" na stronie 4.](#page-7-0)
- 8. Skopiuj zapisany plik *lservrc* do katalogu, w którym został zainstalowany nowy menedżer licencji, lub do katalogu *winnt* w katalogu instalacyjnym systemu Windows. Jeśli zatwierdzisz domyślną lokację w systemie Windows, szukaj w folderze *C:\Program Files\IBM\SPSS\Concurrent Licensing Tools\<wersja>\License Manager*.

# **Instalowanie menedżera licencji w systemie Windows**

**Uwaga:** Menedżer licencji wielokrotnych musi zostać zainstalowany na fizycznie istniejącym komputerze. Instalacja menedżera licencji w środowisku wirtualnym nie jest obsługiwana.

**Uwaga:** W systemie Windows Vista lub 7 należy uruchomić instalatora jako administrator. Po zaleceniu uruchomienia pliku instalatora, kliknąć plik prawym przyciskiem myszy i wybrać opcję **Uruchom jako administrator**.

**Uwaga:** Upewnij się, że komputer, na którym instalujesz ma zainstalowaną obsługę języka Java.

1. Umieść narzędzia do licencjonowania sieciowego DVD/CD w napędzie DVD/CD komputera sieciowego, na którym chcesz uruchomić menedżera licencji. Odszukaj instalator menedżera licencji Windows i uruchom go z poziomu DVD/CD.

 $-\text{lub}$ 

Jeżeli pobrałeś plik eImage, skorzystaj z narzędzia archiwizującego, takiego jak WinZip, aby rozpakować wszystkie pliki znajdujące się w odpowiednim eImage. Uruchom plik instalatora dla swojego systemu operacyjnego.

2. Następnie postępuj zgodnie z instrukcjami wyświetlanymi na ekranie.

# **Instalowanie menedżera licencji w systemie UNIX/Linux**

**Uwaga:** Menedżer licencji wielokrotnych musi zostać zainstalowany na fizycznie istniejącym komputerze. Instalacja menedżera licencji w środowisku wirtualnym nie jest obsługiwana.

1. Umieść narzędzia do licencjonowania sieciowego DVD/CD w napędzie DVD/CD komputera sieciowego, na którym chcesz uruchomić menedżera licencji. Poszukaj pliku menedżera licencji dla swojego systemu operacyjnego.

 $-\text{lub}$ 

<span id="page-7-0"></span>Jeśli pobrałeś plik eImage, przejdź do lokalizacji, do której plik został pobrany.

- 2. Rozpakuj plik menedżera licencji.
- 3. Uruchom rozpakowany plik *.bin*.
- 4. Następnie postępuj zgodnie z instrukcjami wyświetlanymi na ekranie.
- 5. Zainstaluj administratora menedżera licencji na komputerze z systemem Windows. Więcej informacji zawiera temat "Instalowanie administratora menedżera licencji".
- 6. W rozdziale ["Uruchamianie i zatrzymywanie menedżera licencji" na stronie 17](#page-20-0) znajdują się informacje dotyczące uruchamiania menedżera licencji.

# **Instalowanie menedżera licencji w systemie Mac OS**

- 1. Umieść narzędzia do licencjonowania sieciowego DVD/CD w napędzie DVD/CD komputera sieciowego, na którym chcesz uruchomić menedżera licencji. Poszukaj pliku menedżera licencji dla swojego systemu operacyjnego.
	- $-\text{lub}$  $-$

Jeśli pobrałeś plik eImage, przejdź do lokalizacji, do której plik został pobrany.

- 2. Kliknij dwukrotnie plik ZIP menedżera licencji, aby rozpakować zawartość pliku.
- 3. Kliknij dwukrotnie rozpakowany instalator menedżera licencji.
- 4. Następnie postępuj zgodnie z instrukcjami wyświetlanymi na ekranie.
- 5. Zainstaluj programy narzędziowe menedżera licencji na komputerze z systemem Windows. Więcej informacji zawiera temat "Instalowanie administratora menedżera licencji".
- 6. W rozdziale ["Uruchamianie i zatrzymywanie menedżera licencji" na stronie 17](#page-20-0) znajdują się informacje dotyczące uruchamiania menedżera licencji.

# **Instalowanie administratora menedżera licencji**

Administrator menedżera licencji tylko w systemie Windows służy do administrowania menedżerem licencji. W zależności od systemu operacyjnego może być konieczne ręczne zainstalowanie tej aplikacji.

- v **Windows**. Administrator menedżera licencji jest automatycznie instalowany na tym samym urządzeniu, na którym zainstalowany został menedżer licencji. Jest także opcja instalacji na innym komputerze z systemem Windows, gdy menedżer licencji ma być administrowany zdalnie.
- v **Inne systemy operacyjne**. Jeśli menedżer licencji został zainstalowany na komputerze z systemem innym niż Windows, należy zainstalować programy narzędziowe menedżera licencji na komputerze z systemem Windows.
- 1. Umieść narzędzia do licencjonowania sieciowego DVD/CD w napędzie DVD/CD komputera sieciowego, na którym chcesz uruchomić administratora menedżera licencji. Odszukaj instalator administratora menedżera licencji Windows i uruchom go z poziomu DVD/CD.

 $-\text{lub}$ 

Jeżeli pobrałeś plik eImage, skorzystaj z narzędzia archiwizującego, takiego jak WinZip, aby rozpakować wszystkie pliki znajdujące się w odpowiednim eImage. Uruchom plik instalatora administratora menedżera licencji.

2. Następnie postępuj zgodnie z instrukcjami wyświetlanymi na ekranie.

# **Licencjonowanie produktu**

Po zakończeniu głównej części instalacji w systemie Windows kliknij przycisk **Zakończ**, aby uruchomić Kreatora autoryzacji licencji. Kreator autoryzacji licencji umożliwia uzyskanie licencji na produkt IBM SPSS Statistics. W przypadku innych systemów operacyjnych należy po zainstalowaniu menedżera licencji zainstalować licencję, korzystając z wiersza komend.

Jeśli teraz nie jest dostępna licencja, można uaktywnić IBM SPSS Statistics na okres próbny dla ograniczonej liczby użytkowników. W przypadkuIBM SPSS Statistics aktywne są wszystkie moduły dodatkowe. W przypadkuIBM SPSS Statistics Developer aktywny jest tylko system podstawowy. Po upływie okresu próbnego, który rozpoczyna się od

<span id="page-8-0"></span>pierwszego uruchomienia produktu, IBM SPSS Statistics przestanie działać. Dlatego zalecane jest jak najszybsze uzyskanie licencji. Należy uzyskać licencję lub uaktywnić tymczasową licencję próbną, aby używać IBM SPSS Statistics.

**Uwaga:** Licencje są powiązane z sprzętem komputera pracującego w sieci za pomocą **kodu blokady**. Jeśli wymienisz , komputer sieciowy lub sprzęt, otrzymasz nowy kod blokujący i Należy skontaktować się z przedstawicielem handlowym, aby otrzymać nowy kod autoryzacji.

**Ważne:** Licencja rozpoznaje zmiany czasu. Jeśli konieczna była zmiana czasu systemowego i uruchomienie produktu po takiej zmianie nie jest możliwe, należy skontaktować się z zespołem obsługi klienta za pośrednictwem strony <http://www.ibm.com/software/analytics/spss/support/clientcare.html> .

# **Używanie kreatora autoryzacji licencji (tylko w systemie Windows)**

*Uwaga:* Podczas pracy w systemie Windows Vista może zostać wyświetlony monit o podanie danych uwierzytelniających administratora. Bez podania poprawnych danych uwierzytelniających nie można uruchomić kreatora autoryzacji licencji.

- 1. Jeśli kreator autoryzacji licencji nie zostanie uruchomiony podczas instalacji lub jego działanie zostanie anulowane przed uzyskaniem licencji, można go uruchomić używając pliku *law.exe*, znajdującego się w katalogu instalacyjnym menedżera licencji. W systemie Windows Vista lub 7 należy uruchomić instalatora jako administrator. Kliknij prawym klawiszem myszy plik *law.exe* i wybierz **Uruchom jako administrator**.
- 2. Po wyświetleniu monitu wybierz opcję **Uzyskaj teraz licencję na produkt**. Jeśli zamiast tego chcesz zezwolić na tymczasowe używanie programu, patrz ["Włączanie na okres próbny" na stronie 7.](#page-10-0)
- 3. Gdy zostaniesz o to poproszony, wpisz przynajmniej jeden kod autoryzacyjny.

Instrukcja uzyskiwania kodu autoryzacji powinna była zostać dostarczona osobno. Jeśli nie można znaleźć kodu autoryzacji, należy skontaktować się z działem obsługi klienta za pośrednictwem strony [http://www.ibm.com/](http://www.ibm.com/software/analytics/spss/support/clientcare.html) [software/analytics/spss/support/clientcare.html.](http://www.ibm.com/software/analytics/spss/support/clientcare.html)

Kreator autoryzacji licencji wysyła kod autoryzacji przez Internet do firmy IBM Corp. i automatycznie pobiera licencję. Jeśli komputer jest podłączony do serwera proxy, kliknij przycisk **Konfiguruj ustawienia proxy** i wpisz poprawne ustawienia.

Jeśli proces autoryzacji się nie powiedzie, zostanie wyświetlony monit o wysłanie wiadomości e-mail. Wybierz, czy chcesz wysłać wiadomość e-mail za pomocą zwykłego programu pocztowego, czy programu pocztowego dostępnego na stronie WWW.

- v Po wybraniu zwykłego programu pocztowego zostanie wyświetlone okno nowej wiadomości, w którym automatycznie wstawione są odpowiednie informacje.
- v Jeśli zostanie wybrany program pocztowy dostępny na stronie WWW, najpierw należy w nim utworzyć nową wiadomość. Następnie należy skopiować tekst z kreatora autoryzacji licencji i wkleić go do programu pocztowego.

Wyślij wiadomość e-mail i odpowiedz na monit w kreatorze autoryzacji licencji. Wiadomość e-mail zostanie przetworzona niemal natychmiast. Możesz kliknąć pozycję **Wprowadź kod(y) licencji**, aby wpisać uzyskane kody licencji. Jeśli kreator autoryzacji licencji został już zamknięty, uruchom go ponownie i wybierz opcję **Uzyskaj teraz licencję na produkt**. Na panelu Wprowadź kody dodaj otrzymaną licencję i kliknij przycisk **Dalej**, aby zakończyć proces.

# **Instalowanie licencji z wiersza komend**

Przy instalacji z wiersza komend dostępne są dwie opcje. Można użyć programu *licenseactivator* do automatycznego uzyskania przez Internet. Można też użyć programu *echoid*, aby uzyskać licencję ręcznie.

#### **Wykorzystanie programu licenseactivator do automatycznego zainstalowania licencji**

Komputer, na którym instalowana jest licencja, musi być podłączony do Internetu. Jeśli nie jest, należy zainstalować licencję ręcznie. Więcej informacji zawiera temat ["Ręczna instalacja licencji" na stronie 6.](#page-9-0)

- <span id="page-9-0"></span>1. Zaloguj się jako użytkownik, który zainstalował menedżera licencji.
- 2. Otwórz wiersz komend i przejdź do katalogu instalacyjnego menedżera licencji. Jest to katalog, w którym zainstalowano *menedżera licencji*, nie katalog, w którym zainstalowano IBM SPSS Statistics. Jeśli zatwierdzisz domyślną lokalizację w systemie Windows, szukaj w folderze *C:\Program Files\IBM\SPSS\Concurrent Licensing Tools\<wersja>\License Manager*.
- 3. **Tylko w systemie Windows.**. Zmień katalogi na podkatalog *winnt*.
- 4. Zwykle kod autoryzacji jest podany. W najprostszym przypadku wprowadza się go w wierszu komend. Poniżej przedstawiono dalsze informacje na temat korzystania z wiersza komend. licenseactivator <kod-autor>

gdzie <kod-autor> jest kodem autoryzacji.

Zostanie wyświetlony komunikat o tym, że licencja została dodana pomyślnie. Jeśli nie, zanotuj kod błędu i spróbuj zainstalować licencję ręcznie. Więcej informacji zawiera temat "Ręczna instalacja licencji".

Program *licenseactivator* umożliwia licencjonowanie produktu i zapisanie pliku dziennika w jego katalogu. Nazwa pliku dziennika ma postać *licenseactivator\_<miesiąc>\_<dzień>\_<rok>.log* . Jeśli wystąpią błędy, można sprawdzić plik dziennika i uzyskać dalsze informacje. Te informacje są także pomocne podczas kontaktowania się z firmą IBM Corp. w celu uzyskania pomocy.

#### **Wykorzystanie programu licenseactivator z kodami autoryzacji.**

Program *licenseactivator* jest zazwyczaj używany z co najmniej jednym kodem autoryzacji, który znajduje się w zestawie z zakupionym produktem. Cały tekst powinien się znaleźć w jednej linii.

licenseactivator kod autoryzacji1[:kod autoryzacji2:...:kod autoryzacjiN] [PROXYHOST=proxy-nazwa hosta][PROXYPORT=proxy-numer portu] [PROXYUSER=proxy-identyfikator użytkownika] [PROXYPASS=hasło proxy]

- v Wiele kodów autoryzacji rozdziela się dwukropkami (:).
- v Ustawienia proxy są opcjonalne, ale możesz ich potrzebować, jeśli Twój komputer łączy się przez proxy. Wymagane ustawienia proxy zależą od konfiguracji proxy. Możliwe, że wymagane będą wszystkie.

#### **PROXYHOST**

Nazwa serwera lub adres IP hosta proxy

#### **PROXYPORT**

Numer portu dla połączeń z Internetem przez proxy

#### **PROXYUSER**

Identyfikator użytkownika serwera proxy, jeśli jest wymagany

#### **PROXYPASS**

Hasło powiązane z identyfikatorem użytkownika, jeśli jest wymagane

#### **Wykorzystanie programu licenseactivator z Kodami licencji**

W rzadziej spotykanych sytuacjach firma IBM Corp. może wysłać do użytkownika *licencję*.

- licenseactivator kodlicencji[:kodlicencji2:...:kodlicencjiN]
- v Wiele kodów licencji rozdziela się dwukropkami (:).
- v Gdy używa się kodów licencji, program *licenseactivator* nie łączy się z Internetem, dlatego nie trzeba podawać informacji dotyczących serwera proxy.

## **Ręczna instalacja licencji**

- 1. Zaloguj się jako użytkownik, który zainstalował menedżera licencji.
- 2. Otwórz wiersz komend i przejdź do katalogu instalacyjnego menedżera licencji. Zauważ, że jest to katalog, w którym zainstalowano *menedżera licencji*, nie katalog, w którym zainstalowano IBM SPSS Statistics. Jeśli zatwierdzisz domyślną lokalizację w systemie Windows, szukaj w folderze *C:\Program Files\IBM\SPSS\ Concurrent Licensing Tools\<wersja>\License Manager*.
- <span id="page-10-0"></span>3. **Tylko w systemie Windows.**. Zmień katalogi na podkatalog *winnt*.
- 4. Uzyskaj kod blokady dla serwera. W wierszu komend wpisz echoid (system Windows) lub ./echoid (inne systemy operacyjne).
- 5. Wyślij kod blokady i kod autoryzacji do firmy IBM Corp., kontaktując się telefonicznie z lokalnym przedstawicielem lub wysyłając wiadomość e-mail pod adres *spsscs@us.ibm.com*. Firma IBM Corp. przekaże kod licencji lub plik zawierający kod licencji.
- 6. Użyj programu *licenseactivator* do wprowadzenia kodu lub kodów licencji.

# **Włączanie na okres próbny**

Jeśli nie została zainstalowana licencja, można zezwolić na tymczasowe używanie programu IBM SPSS Statistics.

- 1. Jeśli posiadasz fizyczny nośnik instalacyjny, upewnij się, że DVD/CD znajduje się w napędzie DVD/CD. Jeśli pobrałeś eImage, otwórz i/lub rozpakuj jego zawartość.
- 2. Uruchom aplikację WlmAdmin. Więcej informacji zawiera temat ["Uruchamianie aplikacji WlmAdmin" na stronie](#page-16-0) [13.](#page-16-0)
- 3. W lewym panelu aplikacji WlmAdmin kliknij znak **+** obok opcji **Serwery podsieci**. Jeśli serwera menedżera licencji nie ma na liście, określ komputer, wybierając opcję **Lista zdefiniowanych serwerów** z menu Edycja.
- 4. Kliknij prawym przyciskiem myszy nazwę komputera sieciowego, na którym jest uruchomiony menedżer licencji, i wybierz opcję:

#### **Dodaj funkcję** > **Z pliku** > **Do serwera i jego pliku**

*Uwaga*: Jeśli wybierze się opcję **Do serwera**, a nie **Do serwera i jego plików**, informacje o tymczasowym używaniu zostaną przechowane w pamięci. Po ponownym uruchomieniu komputera sieciowego informacje te zostaną utracone.

- 5. W oknie dialogowym Otwórz wpisz D:\Windows\Administration\Licensing\NeworkLicenseManager\ lservrc.temp , gdzie *D* oznacza napęd dysku instalacyjnego. Jeżeli nie wykorzystuje się napędu *D* jako napędu dysku, należy wprowadzić odpowiednią lokalizację napędu. Jeśli został pobrany eImage, wpisz <eImage>\Administration\Licensing\NeworkLicenseManager\lservrc.temp, gdzie *<eImage>* jest lokalizacją, w której otworzono/rozpakowano pliki eImage.
- 6. Po wyświetleniu licencji przez aplikację kliknij przycisk **OK**. Więcej informacji na temat wyświetlania szczegółów licencji zawiera rozdział ["Wyświetlanie szczegółów licencji" na stronie 13.](#page-16-0)

# **Dodawanie licencji**

Można także dodać licencję w późniejszym czasie. Proces dodawania licencji jest taki sam jak proces instalacji oryginalnej licencji.

# **Wyświetlanie licencji**

W aplikacji WlmAdmin można wyświetlić licencję wielokrotną (łącznie z liczbą użytkowników). Więcej informacji na temat aplikacji WlmAdmin oraz sposobu wyświetlania licencji zawiera temat ["Administrowanie licencją wielokrotną"](#page-15-0) [na stronie 12.](#page-15-0)

# **Testowanie menedżera licencji**

Aby się upewnić, że menedżer licencji prawidłowo obsługuje licencje, należy go przetestować.

- 1. Jeśli administrator menedżera licencji nie został zainstalowany na innym komputerze, należy je zainstalować na komputerze z systemem Windows, na którym *nie* jest uruchomiony menedżer licencji, który ma zostać przetestowany. Więcej informacji zawiera temat ["Instalowanie administratora menedżera licencji" na stronie 4.](#page-7-0)
- 2. Należy zainstalować innego menedżera licencji na komputerze z systemem Windows, na którym *nie* pracuje menedżer licencji, który ma zostać przetestowany. Więcej informacji zawiera temat ["Instalowanie menedżera](#page-6-0) [licencji w systemie Windows" na stronie 3.](#page-6-0)
- 3. Uruchom aplikację WlmAdmin. Więcej informacji zawiera temat ["Uruchamianie aplikacji WlmAdmin" na stronie](#page-16-0) [13.](#page-16-0)
- <span id="page-11-0"></span>4. Dodaj zdalny serwer menedżera licencji, który ma zostać przetestowany. Więcej informacji zawiera temat ["Dodawanie serwera" na stronie 13.](#page-16-0)
- 5. Przeglądaj licencje na serwerze zdalnym. Więcej informacji zawiera temat ["Wyświetlanie szczegółów licencji" na](#page-16-0) [stronie 13.](#page-16-0)

Jeśli przeglądanie licencji jest możliwe, menedżer licencji jest gotowy do łączenia się z lokalnymi komputerami. Można kontynuować instalację produktu na komputerach lokalnych. Jeśli przeglądanie licencji jest niemożliwe, należy sprawdzić poprzednie kroki w celu upewnienia się, że menedżer licencji został prawidłowo zainstalowany.

# **Instalacja produktu na komputerach lokalnych**

**Uwaga:** Oficjalnie nie obsługujemy łączenia z menedżerem licencji wielokrotnych przez VPN.

Przy przeprowadzaniu instalacji lokalnej pełnego produktu na komputerze użytkownika końcowego dostępne są dwie opcje. Można ręcznie przeprowadzić instalację na każdym komputerze lub użyć aplikacji podobnej do programu zarządzania systemami — Systems Management Server (SMS) — do przekazania instalacji na inne komputery z systemem Windows. Dostępna jest też opcja uruchomienia cichej instalacji na komputerze z systemem Mac lub Linux.

### **Ręczna instalacja na komputerze lokalnym**

- 1. **Udostępnienie nośników instalacyjnych.** Pobierz eImage dla produktu i rozpakuj pliki do udostępnionego dysku sieciowego. Jeśli posiadasz fizyczny nośnik instalacyjny, utwórz wymaganą liczbę kopii DVD/CD albo udostępnij ją w napędzie sieciowym.
- 2. **Skopiowanie instrukcji instalacji i przygotowanie informacji na temat licencji.** Utwórz wymaganą liczbę kopii instrukcji instalacji produktu. Instrukcje instalacyjne są dostępne w witrynie pobrań lub, jeśli potrzebujesz fizycznych nośników instalacyjnych, w katalogu */Documentation/<language>/InstallationDocuments* na nośniku DVD/CD. Poszukaj instrukcji odpowiadających Twojemu typowi licencji. Po instalacji użytkownik końcowy musi wprowadzić adres IP lub nazwę komputera sieciowego, na którym jest uruchomiony menedżer licencji wielokrotnych. Wpisz te informacje w miejscu znajdującym się na początku instrukcji przed ich skopiowaniem.
- 3. **Przekazanie materiałów instalacyjnych użytkownikom końcowym.** Przekaż płyty instalacyjne DVD/CD (lub pobrany plik lub jej lokalizację w sieci), instrukcje instalacji oraz informacje na temat licencji użytkownikom końcowym, którzy w razie potrzeby mogą przeprowadzić ręczną instalację na każdym komputerze.

#### **Aktywne przekazanie na komputery lokalne z systemem Windows**

Ponieważ instalacje produktu IBM SPSS Statistics są kompatybilne z instalatorem Microsoft Windows Installer (MSI), można przekazać instalację na komputery użytkowników końcowych.

# **Przekazywanie instalacji na komputery z systemem Windows**

Przekazywanie instalacji to metoda zdalnej dystrybucji oprogramowania do dowolnej liczby użytkowników końcowych, bez żadnej interwencji z ich strony. Można przekazać pełną instalację produktu IBM SPSS Statistics na komputery użytkowników końcowych z systemem Windows. Technologia używana do przekazywania instalacji musi obsługiwać mechanizm MSI 3.0 lub nowszy.

**Uwaga:** Przekazywanie instalacji nie jest dostępne bezpośrednio w systemach Mac i Linux. Zamiast tego można uruchomić cichą instalację. Więcej informacji zawiera temat ["Uruchamianie cichej instalacji na komputerach z](#page-15-0) [systemami Mac i Linux" na stronie 12.](#page-15-0)

#### **Deinstalowanie poprzedniej wersji**

Chcąc przekazać instalację do tego samego katalogu, w którym jest zainstalowana poprzednia wersja produktu IBM SPSS Statistics, najpierw należy zdeinstalować starą wersję. Podobnie jak instalację, można też przekazać zdeinstalowanie. Więcej informacji zawiera temat ["Wymuszanie deinstalacji" na stronie 11.](#page-14-0)

# <span id="page-12-0"></span>**Właściwości instalacji aktywnie przekazywanych**

Poniżej przedstawiono właściwości, których można używać z instalacjami przekazywanymi. We wszystkich właściwościach rozróżniana jest wielkość liter. Jeśli wartości zawierają spacje, muszą być wzięte w cudzysłów.

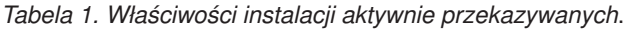

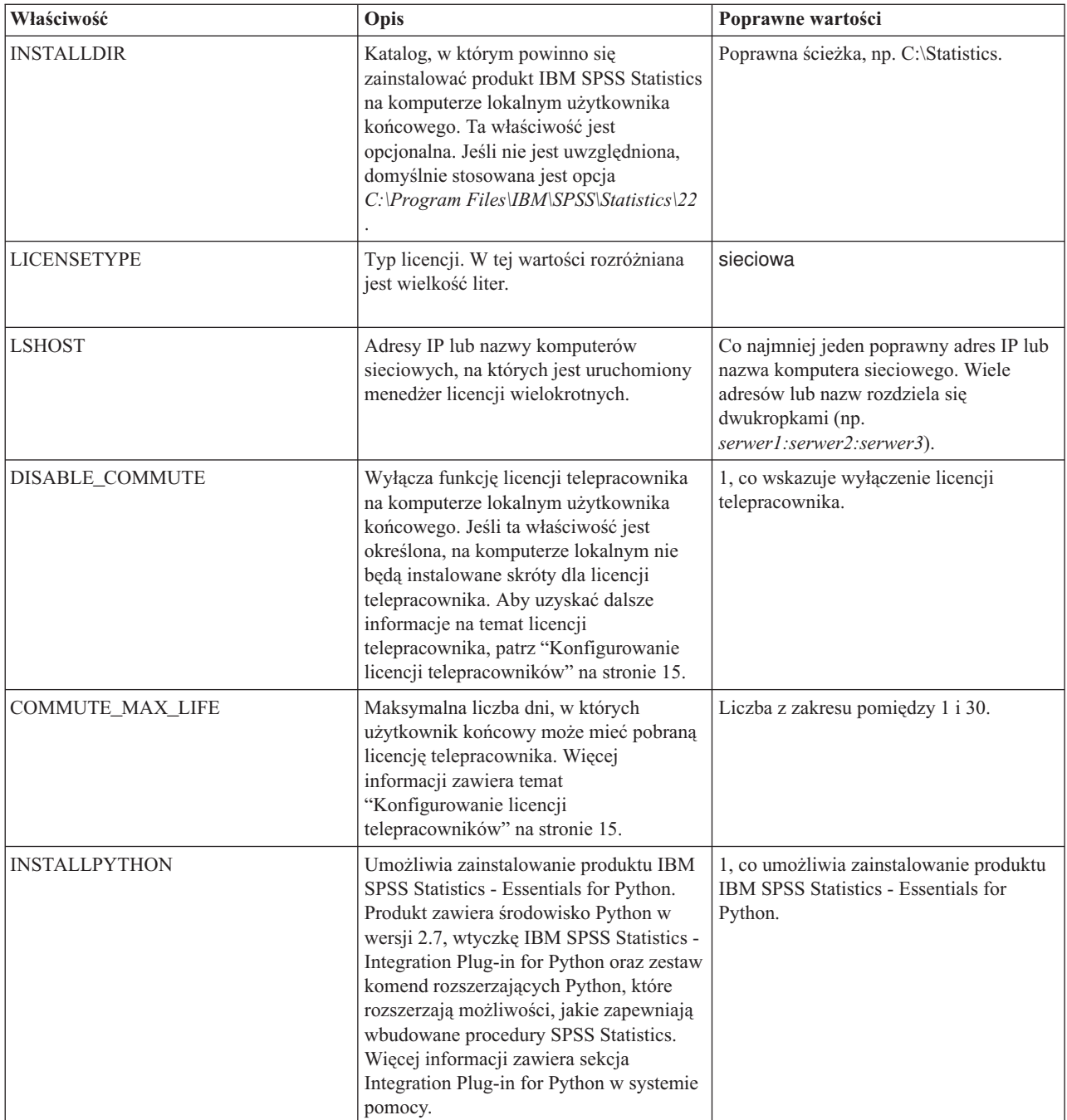

*Tabela 1. Właściwości instalacji aktywnie przekazywanych (kontynuacja)*.

| Właściwość         | Opis                                                                                                    | Poprawne wartości                                                                                                    |
|--------------------|----------------------------------------------------------------------------------------------------|----------------------------------------------------------------------------------------------------|
| <b>HELPCHOICE</b>  | Wartość oznaczająca język pomocy.<br>Można również zainstalować pomoc we<br>wszystkich językach lub w jednym,<br>wybranym języku, oprócz języka<br>angielskiego. Wartością jest<br>WSZYSTKIE lub kod oznaczający<br>określony język. Domyślny język to<br>lokalny język systemu lub język określony<br>przez właściwość TRANSFORMS.<br>Więcej informacji zawiera temat<br>"Instalacja sieciowa w systemie nie<br>pracującym w języku angielskim." na<br>stronie 11.<br>Kolumna prawidłowych wartości zawiera<br>listę kodów. Język powiązany z kodem<br>pojawia się w nawiasie obok samego<br>kodu. | ALL (Wszystkie języki)<br>de (niemiecki)<br>en (angielski)<br>es (hiszpański)<br>fr (francuski)<br>it (włoski)<br>ja (japoński)<br>ko (koreański)<br>pl (polski)<br>ru (rosyjski)<br>zh_CN (chiński uproszczony)<br>zh_TW (chiński tradycyjny) |
| <b>COMPANYNAME</b> | Nazwa firmy.                                                                                                    | Dowolny łańcuch.                                                                                                    |

## **Pliki MSI**

Plik *IBM SPSS Statistics 22.msi* znajduje się w katalogu *Windows\SPSSStatistics\<architektura>* na nośniku DVD/CD , gdzie *<architektura>* oznacza *32 bitową* lub *64 bitową* architekturę. Jeśli pobierasz oprogramowanie, musisz wyodrębnić zawartość eImage, aby uzyskać dostęp do pliku MSI.

## **Przykład wiersza komend**

Poniżej przedstawiono zawartość wiersza komend, której można użyć do przekazania instalacji produktu. Cały tekst powinien się znaleźć w jednej linii.

```
MsiExec.exe /i "IBM SPSS Statistics 22.msi" /qn /L*v logfile.txt
INSTALLDIR="C:\Statistics" LICENSETYPE="Network" LSHOST="mylicserver"
```
## **Wykorzystanie aplikacji SMS do aktywnego przekazywania instalacji**

Poniżej wymieniono podstawowe czynności związane z wykorzystaniem aplikacji SMS (Systems Management Servers) do przekazania produktu IBM SPSS Statistics.

- 1. Skopiuj odpowiedni podkatalog z katalogu *Windows\SPSSStatistics\<architektura>* na nośniku DVD/CD do katalogu na komputerze sieciowym. Jeśli pobierzesz oprogramowanie, najpierw musisz wyodrębnić zawartość eImage.
- 2. Zmodyfikuj plik *IBM SPSS Statistics 22.sms* znajdujący się w skopiowanym katalogu. W edytorze tekstowym zmodyfikuj wartość CommandLine, dodając odpowiednie właściwości. Listę dostępnych właściwości zawiera ["Właściwości instalacji aktywnie przekazywanych" na stronie 9.](#page-12-0) Upewnij się, że w wierszu komend podano poprawny plik MSI.
- 3. Utwórz pakiet z pliku *IBM SPSS Statistics 22.sms* i przekaż pakiet na komputery lokalne użytkowników końcowych.

### **Wykorzystanie polityki grupowej lub podobnej technologii do aktywnego przekazania instalacji**

- 1. Skopiuj odpowiedni podkatalog z katalogu *Windows\SPSSStatistics\<architektura>* na nośniku DVD/CD do katalogu na komputerze sieciowym. Jeśli pobierzesz oprogramowanie, najpierw musisz wyodrębnić zawartość eImage.
- 2. Korzystając z aplikacji, np. ORCA, zmodyfikuj tabelę Właściwości w odpowiednim pliku *IBM SPSS Statistics 22.msi* w skopiowanym folderze. Aplikacja ORCA wchodzi w skład zestawu Windows 2003 Server SDK, który

<span id="page-14-0"></span>można znaleźć w [http://www.microsoft.com/downloads,](http://www.microsoft.com/downloads) przeszukując zestaw SDK. Listę dostępnych właściwości, które można dodać do tabeli Właściwości, zawiera ["Właściwości instalacji aktywnie przekazywanych" na stronie](#page-12-0) [9.](#page-12-0) Upewnij się, że użyty jest poprawny plik MSI.

3. Utwórz pakiet ze zmodyfikowanego pliku *IBM SPSS Statistics 22.msi* i przekaż pakiet na komputery lokalne użytkowników końcowych.

#### **Instalacja sieciowa w systemie nie pracującym w języku angielskim.**

Można zainstalować program w systemie, który nie pracuje w języku angielskim bez dodatkowych specyfikacji. Jednak językiem instalatora (w przypadku sieciowej instalacji interaktywnej) będzie język angielski, interfejs użytkownika oraz pomoc będą wyświetlane w języku angielskim. Użytkownicy mogą zmienić język interfejsu użytkownika po instalacji, ale zlokalizowane pliki pomocy będą niedostępne.

Możesz użyć właściwości TRANSFORMS, aby określić jeden z plików MST dostępnych na DVD/CD lub w pobranym eImage. Plik MST zapewni wyświetlenie instalatora, interfejsu użytkownika oraz pomocy w określonym języku. Pliki MST są niedostępne, jeśli pobrałeś IBM SPSS Statistics. Użytkownicy będą musieli ręcznie zainstalować pakiety językowe dla zlokalizowanej pomocy i ręcznie zmienić język interfejsu użytkownika produktu.

Właściwość TRANSFORMS to parametr dla *MsiExec.exe*. W poniższym przykładzie użyto właściwości TRANSFORMS do przeprowadzenia instalacji w języku francuskim. Instalator wyświetli się w języku francuskim, interfejs użytkownika wyświetli się w języku francuskim i zostanie zainstalowana pomoc po francusku. (Można również zastąpić język pomocy właściwością HELPCHOICE. Więcej informacji zawiera temat ["Właściwości](#page-12-0) [instalacji aktywnie przekazywanych" na stronie 9.](#page-12-0) ) Cały tekst powinien się znaleźć w jednej linii. MsiExec.exe /i "IBM SPSS Statistics 22.msi" /qn /L\*v logfile.txt

INSTALLDIR="C:\Statistics" LICENSETYPE="Network" LSHOST="mylicserver" TRANSFORMS=1036.mst

Poniższe pliki MST języka znajdują się w katalogu *Windows\SPSSStatistics\<architektura>* na nośniku DVD/CD , gdzie *<architektura>* oznacza *32 bitową* lub *64 bitową* architekturę. Jeśli pobrałeś eImage, pliki te znajdują się w katalogu głównym wyodrębnionych plików eImage.

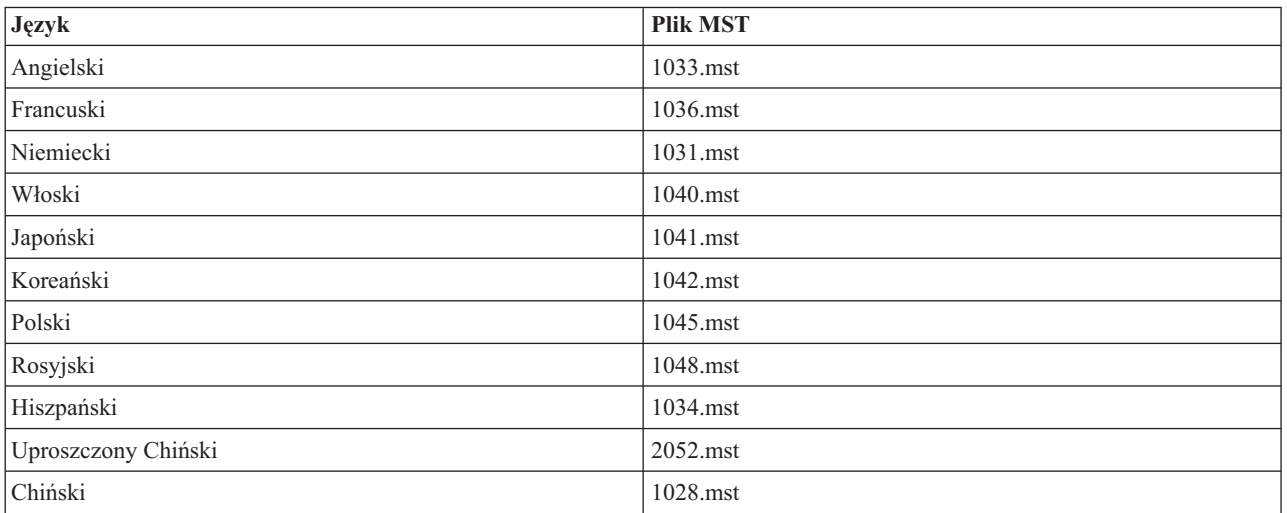

#### *Tabela 2. Pliki języków MST*.

#### **Wymuszanie deinstalacji**

*Uwaga*: Wymuszenie komendy deinstalacji powoduje utratę ustawień niestandardowych użytkownika końcowego. Jeśli pewni użytkownicy końcowi potrzebują ustawień niestandardowych, można ich wykluczyć z dystrybucji i poprosić ich o ręczną instalację produktu.

Jeśli zostanie przekazana instalacja późniejszej wersji produktu IBM SPSS Statistics, czasem trzeba wcześniej przeprowadzić deinstalację. Można to wykonać w sposób cichy, przekazując następującą komendę. Cały tekst powinien się znaleźć w jednej linii.

<span id="page-15-0"></span>MsiExec.exe /X{104875A1-D083-4A34-BC4F-3F635B7F8EF7} /qn /L\*v logfile.txt ALLUSERS=1 REMOVE="ALL"

Ta komenda spowoduje deinstalację produktu IBM SPSS Statistics 22. W poniższej tabeli znajdują się identyfikatory deinstalacji dla tej i poprzednich wersji.

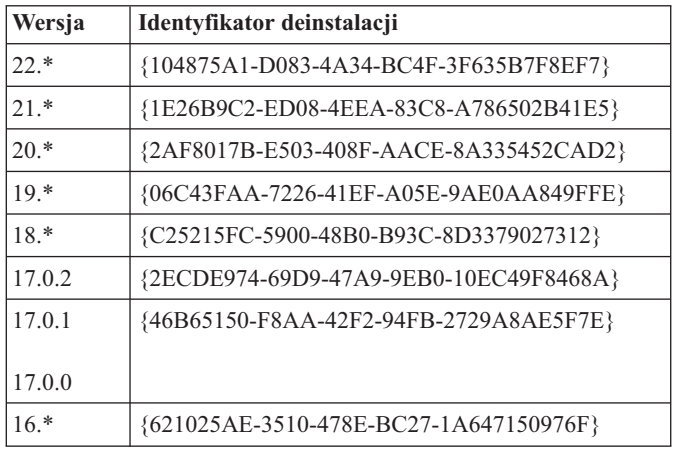

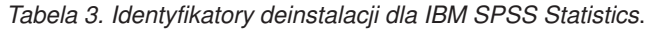

# **Uruchamianie cichej instalacji na komputerach z systemami Mac i Linux**

Cicha, nienadzorowana instalacja nie wyświetla interfejsu graficznego i nie wymaga ze strony użytkownika żadnego działania. IBM SPSS Statistics zawiera plik właściwości instalatora pozwalający na uruchomienie tego typu instalacji dla systemu Mac OS oraz Linux . Plik zawiera wiele różnych opcji i opisy tych opcji.

## **Korzystanie z pliku właściwości instalatora**

Plik właściwości instalatora, *installer.properties*, można znaleźć w katalogu */Linux/Administration* lub */MacOS/Administration* w katalogu głównym na nośniku DVD/CD. Jeśli pobrałeś eImage, plik *installer.properties* można znaleźć w eImage w folderze *Administration*.

- 1. Skopiuj plik właściwości instalatora z DVD/CD lub z eImage.
- 2. Otwórz skopiowany plik w edytorze tekstowym.
- 3. Zmień żądane właściwości. Niektóre opcje wymagają wartości łańcuchowej, podczas gdy inne, które odpowiadają poszczególnym opcjom wyboru w instalatorze można ustawić na wartości 0 (wyłączone) lub 1 (włączone).

## **Uruchomienie cichej instalacji**

Jeżeli instalujesz w systemie Mac OS, upewnij się, że używasz cichego instalatora zamiast interaktywnego. Cichy instalator ma rozszerzenie *.bin* i jest dostępny do pobrania jako eImage. Jeśli posiadasz fizyczny nośnik instalacyjny, znajduje się on w folderze */MacOS/Administration/* w DVD/CD.

1. Korzystając z aplikacji terminalowej, uruchom wykonywalny plik instalacji z przełącznikiem -f, po którym następuje lokalizacja pliku właściwości instalatora ujęta w cudzysłowu. W przypadku systemów Mac OS i Linux musisz uruchomić go jako administrator lub używając komendy sudo. Poniżej podano przykład dla systemu Linux: sudo ./setup.bin -f "/root/installer.properties"

# **Administrowanie licencją wielokrotną**

Licencja wielokrotna jest obsługiwana przez menedżera licencji. Do administrowania samym menedżerem licencji oraz przeglądania informacji dotyczących obsługiwanych przez niego licencji wielokrotnych można użyć aplikacji WlmAdmin, która jest głównym interfejsem użytkownika dla administratora menedżera licencji. Administrator menedżera licencji jest instalowany automatycznie z menedżerem licencji wielokrotnych w systemie Windows. W przypadku administrowania menedżerem licencji na komputerze z systemem innym niż Windows lub na komputerze

<span id="page-16-0"></span>zdalnym z systemem Windows, należy zainstalować administratora menedżera licencji na innym komputerze z systemem Windows. Więcej informacji zawiera temat ["Instalowanie administratora menedżera licencji" na stronie 4.](#page-7-0)

*Uwaga*: Jeśli potrzebujesz dodatkowych informacji administracyjnych, sprawdź w dokumentacji firmy SafeNet, zainstalowanej razem administratorem menedżera licencji. Dokumentacja ta znajduje się w katalogu *Content* w katalogu instalacyjnym administratora menedżera licencji (na przykład: *C:\Program Files\IBM\SPSS\Concurrent Licensing Tools\9.5.0\License Manager Administrator\Content*).

# **Uruchamianie aplikacji WlmAdmin**

Na komputerze z systemem Windows, na którym zainstalowany jest menedżer licencji

1. Z menu Start systemu Windows wybierz: **[Wszystkie] Programy** > **IBM SPSS Concurrent Licensing Tools - License Manager <wersja>** > **Sentinel RMS License Server Administration**

Na komputerze z systemem Windows, na którym zainstalowane są narzędzia menedżera licencji

1. Z menu Start systemu Windows wybierz: **[Wszystkie] Programy** > **IBM SPSS Concurrent Licensing Tools - License Manager <wersja>** > **Sentinel RMS License Manager Administration**

# **Dodawanie serwera**

Zanim będzie możliwe administrowanie menedżerem licencji, należy dodać ten serwer do aplikacji WlmAdmin. Istnieją dwie możliwości dodania serwera.

## **Aby ręcznie dodać serwer**

1. Z menu aplikacji WlmAdmin wybierz opcję:

#### **Edytuj** > **Lista zdefiniowanych serwerów**

- 2. W oknie dialogowym Lista zdefiniowanych serwerów, wpisz nazwę lub adres IP serwera, na którym jest uruchomiony menedżer licencji.
- 3. Kliknij przycisk **Dodaj**.
- 4. Kliknij przycisk **OK**.

Teraz serwer jest widoczny na Liście zdefiniowanych serwerów w lewym oknie aplikacji WlmAdmin.

## **W celu wyświetlenia listy serwerów w podsieci**

1. W lewym panelu aplikacji WlmAdmin kliknij znak **+** obok opcji **Serwery podsieci**.

W podsieci wyświetlona zostanie lista serwerów menedżerów licencji. Jeśli znalezienie określonego serwera przy pomocy tej metody jest niemożliwe, należy go dodać ręcznie zgodnie z powyższym opisem.

# **Uzyskiwanie informacji z dziennika**

Jeśli aplikacje na komputerach użytkowników końcowych mają problemy ze sprawdzaniem stanu licencji, pliki dziennika mogą zawierać użyteczne informacje. Możesz użyć zmiennej środowiskowej LSERVOPTS oraz opcji -f <trace-log-file> i -l <usage-log-file>, aby określić konieczność stworzenia plików logów. Więcej informacji na temat tej zmiennej środowiskowej i powyższych opcji można znaleźć w dokumentacji firmy SafeNet znajdującej się w katalogu *Content* w katalogu instalacyjnym administratora menedżera licencji sieciowych.

# **Wyświetlanie szczegółów licencji**

Można wyświetlić szczegóły licencji, które zostały dodane ręcznie lub za pomocą kreatora autoryzacji licencji.

- 1. W lewym panelu aplikacji WlmAdmin, kliknij na znak **+** obok serwera menedżera licencji, aby zobaczyć licencje.
- 2. Kliknij nazwę licencji. Na prawym panelu wyświetlone są szczegóły licencji. Licencje są identyfikowane kodami. Pierwsza część kodu wskazuje funkcję. Druga część kodu wskazuje wersję.

## <span id="page-17-0"></span>**Wyświetlanie nazw powiązanych z kodami funkcji**

- 1. Za pomocą wiersza komend przejdź do katalogu, w którym jest zainstalowany administrator menedżera licencji.
- 2. lmshowlic <serwer> (Windows) lub ./lmshowlic <serwer> (inne systemy operacyjne), gdzie <serwer> to nazwa lub adres IP serwera, na którym uruchomiony jest menedżer licencji.

W wyniku uzyska się listę wszystkich funkcji dostępnych na serwerze, pogrupowanych według produktu i wersji.

# **Konfigurowanie rezerwowych serwerów licencji**

Można skonfigurować kilka rezerwowych serwerów licencji, które będą obsługiwać tych samych użytkowników. Serwery rezerwowe zapewniają ciągłą obsługę w razie awarii innego serwera. W wypadku awarii jednego serwera licencji drugi może przejąć funkcję zarządzania licencjami.

Do uaktywnienia funkcji nadmiarowości wymagany jest specjalny kod autoryzacji. Kod autoryzacji, który jest dostarczany wraz z oprogramowaniem, nie umożliwia włączenia funkcji nadmiarowości. Należy pamiętać, że po zainstalowaniu kodu dostarczonego wraz z oprogramowaniem traci się prawo do korzystania z funkcji nadmiarowości. Aby uaktywnić funkcję nadmiarowości, należy wykonać opisane poniżej czynności przygotowawcze. Następnie należy skontaktować się z działem obsługi klienta pod adresem *spsscs@us.ibm.com* lub zadzwonić pod numer (800) 521-1337 w godzinach od 8:30 do 17:00 czasu centralnego. Klientów spoza USA prosimy o kontakt z lokalnym przedstawicielem.

Musi być nieparzysta liczba serwerów (co najmniej trzy) i większość z nich musi pracować jednocześnie. Na przykład, jeśli są trzy rezerwowe serwery licencji, dwa z nich muszą pracować.

### **Przygotowywanie poszczególnych rezerwowych serwerów licencji**

- 1. Zainstaluj menedżera licencji. Więcej informacji zawiera temat ["Instalacja menedżera licencji wielokrotnych" na](#page-5-0) [stronie 2.](#page-5-0)
- 2. Za pomocą wiersza komend przejdź do katalogu, w którym jest zainstalowany menedżer licencji.
- 3. Uzyskaj kod blokady dla każdego serwera. W wierszu komend wpisz echoid (system Windows) lub ./echoid (inne systemy operacyjne).
- 4. Zapisz kod blokady. Teraz skontaktuj się z działem obsługi klienta lub lokalnym przedstawicielem.
- 5. Powtórz te czynności dla każdego rezerwowego serwera licencji.

#### **Konfigurowanie puli rezerwowych serwerów licencji**

- 1. Jeśli menedżer licencji jest uruchomiony na dowolnym z rezerwowych serwerów licencji, zatrzymaj menedżera licencji na każdym komputerze.
- 2. Z menu aplikacji WlmAdmin wybierz opcję:

#### **Edytuj** > **Plik licencji rezerwowej**

Ta czynność spowoduje otwarcie aplikacji WrlfTool.

3. Z menu aplikacji WrlfTool wybierz opcję:

#### **Plik** > **Nowy**

- 4. Dla każdego rezerwowego serwera licencji kliknij przycisk **Dodaj**, aby określić nazwę hosta i adres IP każdego serwera.
- 5. Zmień kolejność serwerów, aby wskazać, w jakiej kolejności mają być używane rezerwowe serwery licencji. Pierwsza pozycja na liście to serwer podstawowy.
- 6. Kliknij przycisk **Dodaj licencję**, aby dodać licencję(e), która(e) została(y) przekazana(e) przez dział obsługi klienta lub lokalnego przedstawiciela. Jeśli otrzymano wiele licencji, należy dodać je wszystkie.
- 7. Kliknij przycisk **OK**.
- 8. Po zakończeniu kliknij przycisk **Gotowe**.

## <span id="page-18-0"></span>**Aby zapisać plik licencji rezerwowej**

1. Z menu aplikacji WrlfTool wybierz opcję:

#### **Plik** > **Zapisz jako**

2. Zapisz plik licencji rezerwowej (*lservrlf*) w łatwodostępnym miejscu. W kolejnych krokach trzeba będzie skopiować ten plik.

### **Konfigurowanie rezerwowych serwerów licencji**

- 1. Skopiuj plik licencji rezerwowej (*lservrlf*) w podfolderze *winnt* lub katalogu instalacyjnym menedżera licencji w systemie Windows. Jeśli zatwierdzisz domyślną lokację, szukaj w folderze *C:\Program Files\IBM\SPSS\ Concurrent Licensing Tools\<wersja>\License Manager*. W innych systemach operacyjnych skopiuj ten plik bezpośrednio do katalogu instalacyjnego menedżera licencji. Muszą być co najmniej trzy rezerwowe serwery licencji.
- 2. Uruchom menedżera licencji na każdym rezerwowym serwerze licencji.

## **Konfigurowanie komputerów użytkowników końcowych**

Gdy użytkownik końcowy instaluje produkt w systemie Windows lub Linux, określa on wszystkie nadmiarowe serwery, podając ich nazwy lub adresy IP rozdzielone dwukropkami (na przykład: *server1:server2:server3*). Program instalacyjny dodaje następnie niezbędne informacje na temat konfiguracji na komputerze użytkownika końcowego. Jeśli produkt jest już zainstalowany na komputerach lokalnych, można wykonać następujące czynności, aby ręcznie dodać informacje na temat konfiguracji. Można także przekazać deinstalowanie, a następnie nową instalację, która zdefiniuje wszystkie serwery. W rozdziale ["Przekazywanie instalacji na komputery z systemem Windows" na stronie 8](#page-11-0) znajdują się informacje dotyczące aktywnego przekazywania instalacji. Jeśli produkt jest już zainstalowany na komputerach lokalnych, można wykonać następujące czynności, aby ręcznie dodać informacje na temat konfiguracji. Można także przekazać deinstalowanie, a następnie nową instalację, która zdefiniuje wszystkie serwery. W rozdziale ["Przekazywanie instalacji na komputery z systemem Windows" na stronie 8](#page-11-0) znajdują się informacje dotyczące aktywnego przekazywania instalacji.

- 1. Korzystając z edytora tekstu, otwórz plik *spssprod.inf*. W systemie Windows plik ten znajduje się w katalogu instalacyjnym produktu na komputerze lokalnym. W systemie operacyjnym Mac OS plik znajduje się w pakiecie aplikacji w katalogu *Contents/bin*. W systemie Linux plik ten znajduje się w podkatalogu *bin* katalogu instalacyjnego produktu.
- 2. Przenieś do komentarzy linię DAEMONHOST. Na przykład: #DAEMONHOST=server1
- 3. Dodaj nowy wiersz dla RedundantServers i jako wartość ustaw nazwy lub adresy IP serwerów oddzielone dwukropkiem. Na przykład:

RedundantServers=server1:server2:server3

4. Zapisz *spssprod.inf*.

# **Konfigurowanie licencji telepracowników**

Licencje telepracowników umożliwiają użytkownikom końcowym pobranie licencji z menedżera licencji i następnie pracę w trybie bez połączenia z siecią. W systemie Windows licencje telepracowników *nie* są domyślnie włączone. Są one domyślnie włączone w innych systemach operacyjnych. Informacje dotyczące sposobu pobierania licencji telepracownika znajdują się w instrukcjach instalacji użytkowników końcowych.

Można ograniczyć wartość procentową licencji, które będą dostępne do pobrania z serwera menedżera licencji. Dobrym pomysłem jest ograniczenie liczby licencji dostępnych dla telepracowników, aby nie pobrali oni wszystkich dostępnych licencji. Po zużyciu określonego procenta licencji przez telepracowników dalsze licencje nie są dla nich dostępne, dopóki pobrane licencje nie wygasną lub nie zostaną zwrócone. Można skonfigurować maksymalny okres, na jaki użytkownik końcowy może pobrać licencję. Domyślny maksymalny okres to siedem dni.

**Ważne:** Jeśli z licencjami telepracownika używasz serwera licencji rezerwowych, tylko główny serwer licencji pozwala użytkownikom na pobranie i zwracanie licencji telepracownika. Jeśli główny serwer licencji nie działa, użytkownicy końcowi nie będą mogli pobrać ani zwrócić licencji.

## <span id="page-19-0"></span>**Konfigurowanie wartości procentowej dostępnych licencji dla telepracowników**

- 1. Utwórz zmienną środowiskową LSERVOPTS na serwerze menedżera licencji. Ta zmienna jest tworzona podczas instalacji menedżera licencji w systemie Windows, dlatego ten krok należy wykonać tylko w przypadku innych systemów operacyjnych.
- 2. Zmodyfikuj wartość zmiennej środowiskowej LSERVOPTS, aby dodać opcję -com <procent>, gdzie <procent> jest wartością numeryczną od 0 do 100 i wskazuje wartość procentową licencji, dostępnych dla telepracowników. Podanie wartości 0 wyłącza licencje dla telepracowników. Ten przełącznik jest dołączany domyślnie w systemie Windows i jest ustawiany na wartość 0.
- 3. Ponownie uruchom komputer, na którym jest uruchomiony menedżer licencji.

## **Ustawianie maksymalnego okresu licencji dla telepracowników**

Maksymalny okres, na jaki użytkownik może pobrać licencję telepracownika, jest określony przez ustawienia CommuterMaxLife w pliku *spssprod.inf* na komputerze *lokalnym*. W systemie Windows plik ten znajduje się w katalogu instalacyjnym produktu na komputerze lokalnym. W systemie operacyjnym Mac OS plik znajduje się w pakiecie aplikacji w katalogu *Contents/bin*. W systemie Linux plik ten znajduje się w podkatalogu *bin* katalogu instalacyjnego produktu. Otwórz plik *spssprod.inf* i poszukaj CommuterMaxLife . Ustaw wartość tej opcji na maksymalną liczbę dni, przez które użytkownik końcowy może mieć pobraną licencję telepracownika. Powinna to być liczba od 1 do 30. Możesz także ustawić tę wartość, gdy przekazujesz instalację. Więcej informacji zawiera temat ["Przekazywanie instalacji na komputery z systemem Windows" na stronie 8.](#page-11-0)

*Uwaga*: Ta funkcja wykorzystuję datę, a nie czas. Jeśli na przykład ustawi się opcję CommuterMaxLife na jeden dzień i pobierze licencję o 9 rano – będzie ona aktywna aż do północy następnego dnia. Choć ustawienie CommuterMaxLife to jeden dzień, w rzeczywistości licencja jest pobierana na 39 godzin.

## **Uzyskanie listy pobranych licencji z wiersza komend**

Można sprawdzić, którzy użytkownicy pobrali licencje.

- 1. Za pomocą wiersza komend przejdź do katalogu, w którym jest zainstalowany administrator menedżera licencji.
- 2. lsmon <serwer> (Windows) lub ./lsmon <serwer> (inne systemy operacyjne), gdzie <serwer> jest nazwą lub adresem IP serwera, na którym jest uruchomiony menedżer licencji. Można pominąć nazwę serwera licencji, jeśli chcesz sprawdzić licencje pobrane tylko z serwera localhost.

## **Uzyskanie listy pobranych licencji z aplikacji WlmAdmin**

Można również przeglądać pobrane licencje w aplikacji WlmAdmin:

- 1. W lewym panelu aplikacji WlmAdmin kliknij znak **+** obok serwera menedżera licencji.
- 2. Kliknij znak **+** obok opcji **Klienci**. Wymienieni są klienci używający licencji wielokrotnej. Jeśli żadni klienci nie są wymienieni, żaden użytkownik nie używa licencji wielokrotnej.
- 3. Wybierz konkretnego Klienta, aby zobaczyć, czy pobrał on licencję. Po wyborze sprawdź Obszar informacji w prawym oknie.

# **Konfigurowanie licencji rezerwowych**

Można utworzyć plik rezerwacji, który określa liczbę licencji zarezerwowanych dla określonych użytkowników lub grup użytkowników. Użytkownicy są identyfikowani według identyfikatorów sieciowych lub nazw komputerów (*nie* według adresów IP). Na przykład można skonfigurować plik rezerwacji, który rezerwuje licencje dla grupy użytkowników o wysokich wymaganiach. Licencje będą zawsze dostępne dla tych użytkowników. Można także użyć rezerwacji, aby uniemożliwić dostęp do licencji dla pewnych użytkowników.

## **Aby utworzyć nowy plik rezerwacji**

1. Z menu aplikacji WlmAdmin wybierz opcję:

#### **Edytuj** > **Plik rezerwacji**

Ta czynność spowoduje otwarcie aplikacji Wlsgrmgr.

<span id="page-20-0"></span>2. Z menu aplikacji Wlsgrmgr wybierz opcje **Plik** > **Nowy**.

## **Dodawanie licencji i użytkowników do pliku rezerwacji**

1. Z menu aplikacji Wlsgrmgr wybierz opcję:

#### **Funkcja** > **Dodaj**

- 2. Kliknij przycisk **Dalej** na pierwszym ekranie kreatora.
- 3. Podaj kod funkcji powiązany z licencją, którą chcesz zarezerwować. Informacje dotyczące uzyskiwania kodów funkcji powiązanych z licencjami zawiera ["Wyświetlanie szczegółów licencji" na stronie 13.](#page-16-0) Zdefiniuj także określona wersję, która jest wprowadzana po wyświetleniu w aplikacji WlmAdmin (np. 160). Wersja nie jest opcjonalna. Zignoruj kontrolki pojemności, ponieważ licencje na pojemność nie są obsługiwane.
- 4. Kliknij przycisk **Dalej**.
- 5. Określ nazwę grupy użytkowników. Nazwa jest dowolna, ale powinna być opisowa (np. Sprzedaż).
- 6. Określ liczbę licencji, które są rezerwowane dla grupy. Członkowie grupy mają stały dostęp do wszystkich licencji, ale określona liczba licencji nie jest już dostępna dla użytkowników spoza grupy. Zatem jeśli jest 10 licencji i rezerwuje się 5, członkowie grupy mają dostęp do 10 licencji, a pozostali użytkownicy mają dostęp tylko do 5 licencji.
- 7. W oknie Członkowie kliknij przycisk **Dodaj**, aby określić użytkownika lub nazwę komputera powiązaną z grupą (nie używa się adresów IP). Jeśli użytkownik lub komputer znajduje się w grupie, może używać zarezerwowanej licencji. Jeśli użytkownika lub komputera nie ma w grupie, nie ma w ogóle dostępu do licencji. Określ tylu użytkowników lub komputerów, ile potrzeba. Należy pamiętać, że grupy muszą być wzajemnie wykluczające się. Dlatego też różne grupy dla tej samej licencji nie mogą zawierać wspólnych użytkowników ani komputerów.
- 8. Kliknij przycisk **Zakończ** po dodaniu wszystkich użytkowników do grupy.
- 9. W razie potrzeby dodaj inne grupy lub licencje. Można także modyfikować lub usuwać licencje i grupy, klikając je prawym przyciskiem myszy i wybierając opcję **Właściwości**.

## **Aby zapisać plik rezerwacji**

1. Po zakończeniu definiowania pliku rezerwacji wybierz z menu kolejno następujące opcje:

#### **Plik** > **Zapisz jako**

- 2. Zapisz plik w łatwo dostępnym miejscu. W kolejnym kroku trzeba będzie skopiować ten plik.
- 3. Aby włączyć automatyczne znajdowanie pliku *lsreserv* podczas uruchamiania serwera licencji, skopiuj ten plik do podfolderu *winnt* w katalogu instalacyjnym menedżera licencji w systemie Windows. Jeśli zatwierdzisz domyślną lokację, szukaj w folderze *C:\Program Files\IBM\SPSS\Concurrent Licensing Tools\<wersja>\License Manager*. W innych systemach operacyjnych skopiuj ten plik bezpośrednio do katalogu instalacyjnego menedżera licencji.
- 4. Jeśli chcesz zastosować te same rezerwacje na wszystkich rezerwowych serwerach, skopiuj plik rezerwacji (*lsreserv*) na każdy serwer.
- 5. Uruchom ponownie każdego menedżera licencji po zakończeniu.

# **Uruchamianie i zatrzymywanie menedżera licencji**

Sposób uruchamiania menedżera licencji zależy od systemu operacyjnego.

## **Windows**

Na komputerach z systemem Windows menedżer licencji jest usługą systemu. Usługa jest domyślnie uruchamiana automatycznie. Jeśli trzeba ją jednak uruchomić ręcznie:

- 1. Na panelu sterowania systemu Windows dwukrotnie kliknij ikonę apletu **Narzędzia administracyjne**.
- 2. Dwukrotnie kliknij skrót **Usługi**.
- 3. Na liście Usługi znajdź pozycję **Sentinel RMS License Manager**.
- 4. Kliknij usługę prawym przyciskiem myszy i wybierz opcję **Uruchom** lub **Zatrzymaj**.

## <span id="page-21-0"></span>**Inne systemy operacyjne**

W innym systemach operacyjnych menedżer licencji jest demonem. Wykonaj poniższe czynności, aby go uruchomić ręcznie. Można także skonfigurować menedżera licencji, tak by uruchamiał się automatycznie (patrz instrukcje poniżej).

- 1. Za pomocą wiersza komend przejdź do katalogu, w którym jest zainstalowany menedżer licencji.
- 2. **Uruchamianie.** Jako administrator wpisz ./lserv & w wierszu komend i naciśnij klawisz Enter.
- 3. **Zatrzymywanie.** Jako administrator wpisz ./lsrvdown <nazwa hosta> w wierszu komend, gdzie *<nazwa hosta>* to nazwa sieciowa komputera, na którym jest uruchomiony menedżer licencji. Następnie naciśnij klawisz Enter.

#### **Konfigurowanie automatycznego uruchamiania menedżera licencji Windows**

- 1. Na panelu sterowania systemu Windows dwukrotnie kliknij ikonę apletu **Narzędzia administracyjne**.
- 2. Dwukrotnie kliknij skrót **Usługi**.
- 3. Na liście Usługi znajdź pozycję **Sentinel RMS License Manager**.
- 4. Kliknij usługę prawym przyciskiem myszy i wybierz opcję **Właściwości**.
- 5. Ustaw typ uruchamiania na **Automatyczny**.
- 6. Kliknij przycisk **OK**.

#### **Inne systemy operacyjne**

1. Dodaj ciąg ./lserv & do jednego z plików uruchomieniowych systemu operacyjnego.

# **Deinstalacja menedżera licencji**

#### **Windows**

- 1. Z menu Start wybrać kolejno następujące pozycje: **Ustawienia** > **Panel sterowania**
- 2. Dwukrotnie kliknij ikonę **Dodaj/Usuń programy**.
- 3. Wybierz **Narzędzia licencjonowania sieciowego IBM SPSS Menedżer licencji** i kliknij **Usuń**.
- 4. Kliknij przycisk **Tak** po wyświetleniu monitu o usunięcie menedżera licencji.
- 5. Wybierz opcję **Sentinel RMS License Manager** i kliknij przycisk **Usuń**.
- 6. Kliknij przycisk **Tak** po wyświetleniu monitu o usunięcie menedżera licencji.

## **Inne systemy operacyjne**

- 1. Za pomocą wiersza komend przejdź do katalogu, w którym jest zainstalowany menedżer licencji.
- 2. Jako administrator zatrzymaj menedżera licencji, wpisując ./lsrvdown <nazwa hosta> w wierszu komend, gdzie *<nazwa hosta>* to nazwa sieciowa komputera, na którym jest uruchomiony menedżer licencji. Następnie naciśnij klawisz Enter.
- 3. Usuń katalog, w którym był zainstalowany menedżer licencji.

# **Deinstalacja administratora menedżera licencji Windows**

1. Z menu Start wybrać kolejno następujące pozycje:

#### **Ustawienia** > **Panel sterowania**

- 2. Dwukrotnie kliknij ikonę **Dodaj/Usuń programy**.
- 3. Wybierz **Narzędzia licencjonowania sieciowego IBM SPSS Administrator menedżera licencji** i kliknij **Usuń**.
- 4. Kliknij przycisk **Tak** po wyświetleniu monitu o usunięciu narzędzi licencjonowania sieciowego.

## **Inne systemy operacyjne**

1. Usuń katalog, w którym był zainstalowany administrator menedżera licencji.

# <span id="page-22-0"></span>**Rozwiązywanie problemów z komputerami lokalnymi**

Jeśli na komputerach lokalnych użytkowników końcowych występują problemy ze znalezieniem menedżera licencji:

- 1. Uruchom polecenie lswhere, aby sprawdzić, czy komputer lokalny może zlokalizować komputer sieciowy, na którym jest uruchomiony menedżer licencji. Więcej informacji zawiera temat "Uruchamianie programu lswhere".
- 2. Upewnij się, że menedżer licencji jest uruchomiony na komputerze sieciowym.
- 3. Sprawdź odpowiedni plik *spssprod.inf*. W systemie Windows plik ten znajduje się w katalogu instalacyjnym produktu na komputerze lokalnym. W systemie operacyjnym Mac OS plik znajduje się w pakiecie aplikacji w katalogu *Contents/bin*. W systemie Linux plik ten znajduje się w podkatalogu *bin* katalogu instalacyjnego produktu. Otwórz plik *spssprod.inf* i upewnij się, że dla zmiennej DAEMONHOST ustawiono poprawną nazwę lub adres IP komputera, na którym jest uruchomiony menedżer licencji. Jeśli używane są rezerwowe serwery, powinno to pozostać puste. RedundantServers powinno definiować je wszystkie. Każda nazwa jest oddzielona dwukropkiem (:). Na przykład, jeśli komputer menedżera licencji to *SERWER1*, *SERWER2* i *SERWER3*, zmienna RedundantServers jest ustawiona na SERWER1:SERWER2:SERWER3.

### **Uruchamianie programu lswhere**

Można uruchomić program *lswhere* na każdym komputerze lokalnym użytkownika końcowego i sprawdzić, na którym komputerze sieciowym jest uruchomiony menedżer licencji wielokrotnych.

- 1. Za pomocą wiersza komend przejdź z bieżącego katalogu do jednego z poniższych katalogów:
	- v **Windows**. *<katalog instalacyjny>*
	- v **System Mac OS**. *<katalog instalacyjny>/<produkt>.app/Contents/bin*
	- v **Linux**. *<katalog instalacyjny>/bin*
- 2. Wpisz polecenie lswhere (system Windows) lub ./lswhere (system Linux i Mac).

# **Serwis i pomoc techniczna**

Aby skontaktować się z IBM Corp. działem pomocy technicznej należy odwiedzić witrynę [http://www.ibm.com/](http://www.ibm.com/support) [support](http://www.ibm.com/support) i wysłać pytanie. Trzeba będzie zarejestrować się w IBM Corp. Pomocy technicznej, jeśli się tego wcześniej nie zrobiło.

Firma IBM Corp. regularnie organizuje ogólnodostępne seminaria szkoleniowe dotyczące swoich produktów.IBM Corp. Istnieje również możliwość zorganizowania szkoleń na miejscu. Więcej informacji na temat seminariów szkoleniowych można znaleźć na [http://www.ibm.com/training/spss.](http://www.ibm.com/training/spss)

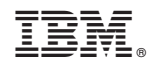

Drukowane w USA